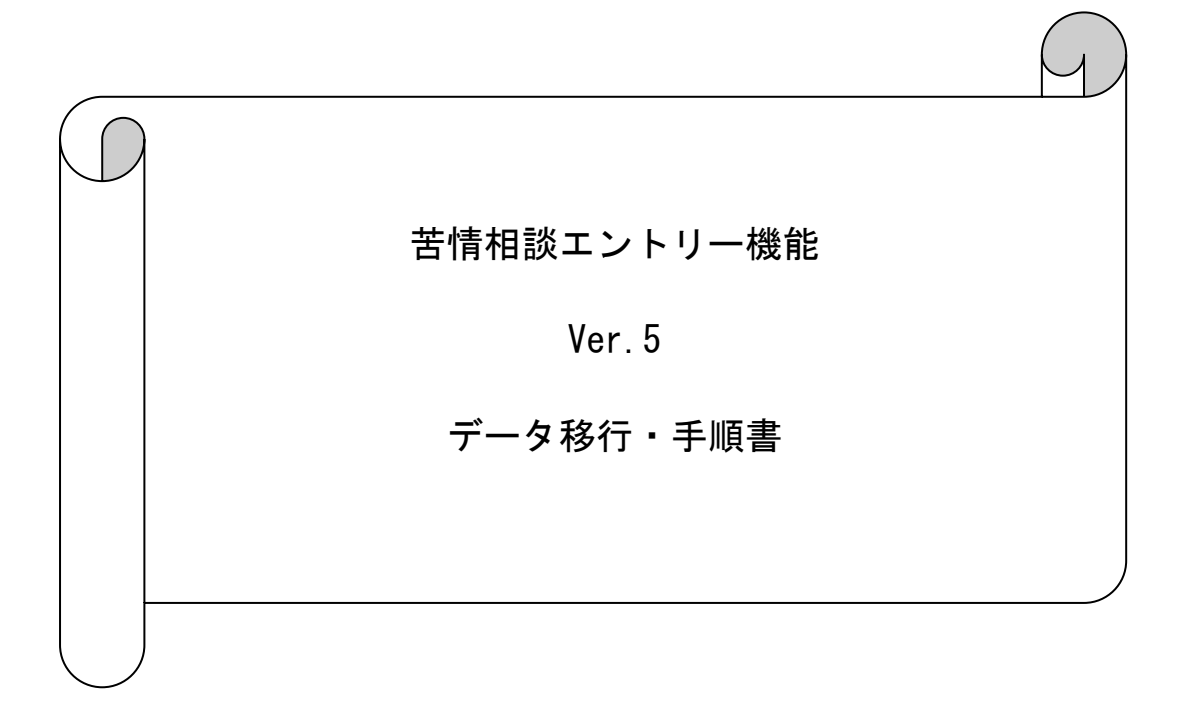

## は じ め に

本資料は、現在使用されているパソコンの苦情相談エントリー機能のデータ(設定情報、 入力データ、作成済データ等)を、他のパソコンへ移行する手順について説明したもので す。

※ 新しくパソコンを購入し、同端末にそれまで使用していた端末での苦情相談エントリ ー機能のデータを引き継ぎたい場合等に本手順を実施してください。

※ 本手順ではデータ移行の際に、MO等のリムーバブル媒体を使用します。

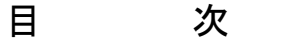

# 1.概要

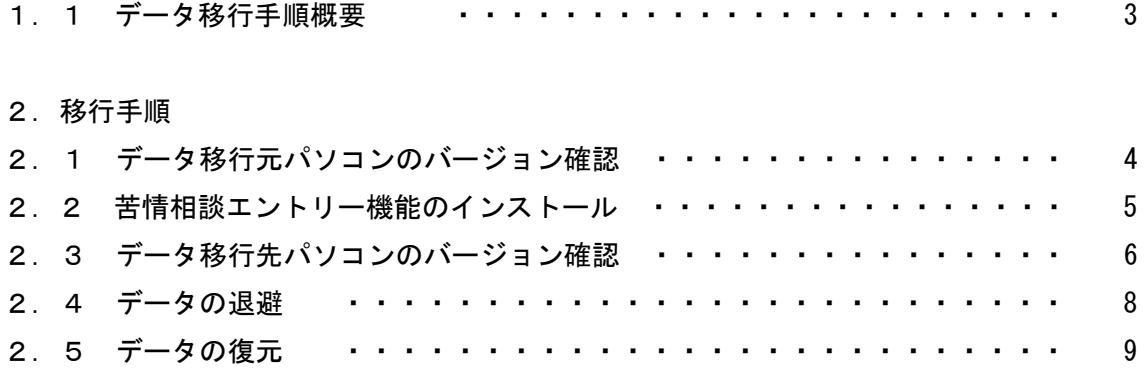

#### 1.概要

1.1 データ移行手順概要

以下の手順でデータ移行の作業を行います。

データ移行先パソコン データ移行元パソコン

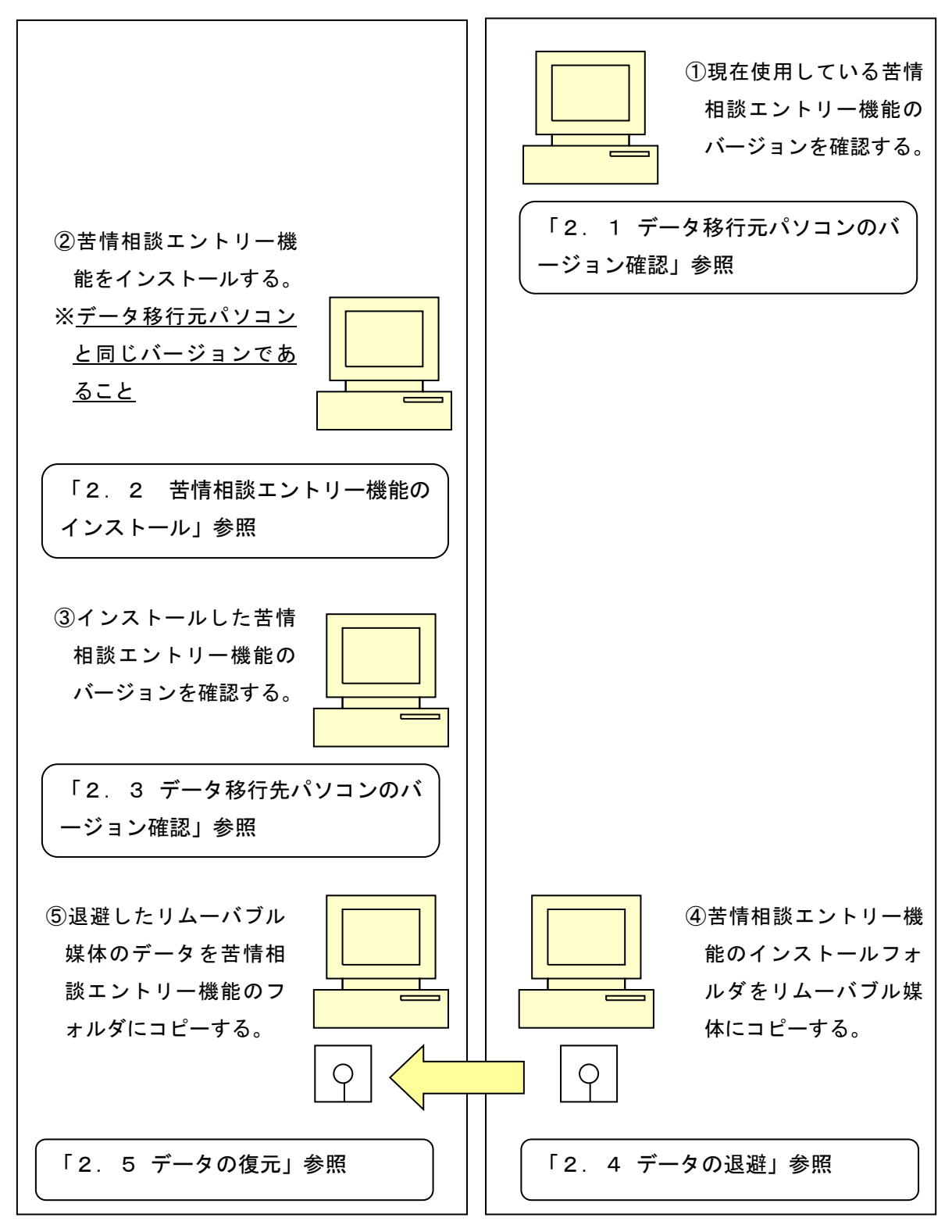

#### 2.移行手順

- 2.1 データ移行元パソコンのバージョン確認
- データ移行元パソコンの苦情相談エントリー機能を起動します。
- ツールバーの[ヘルプ(H)]→[バージョン情報(A)]を選択します。

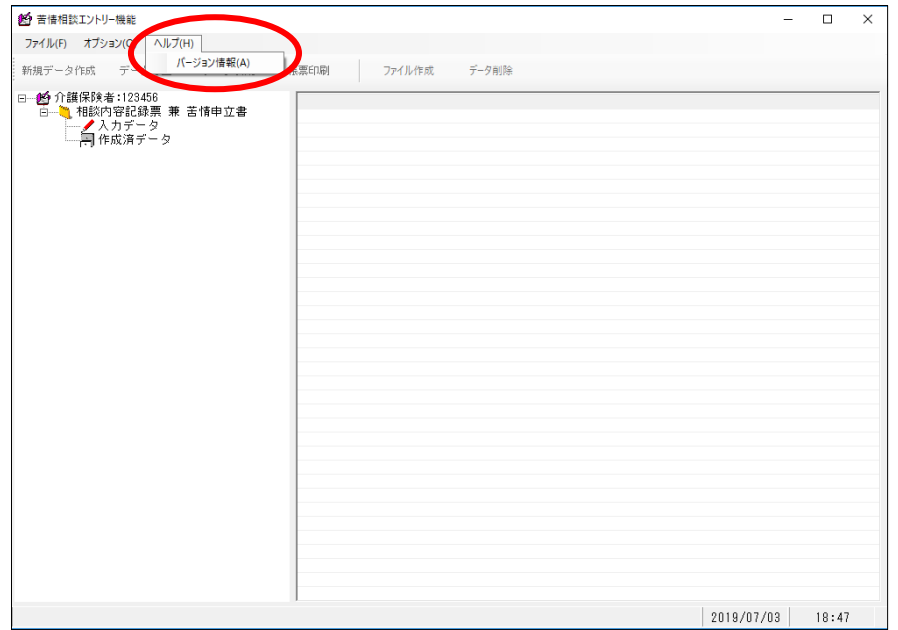

表示された最終バージョン履歴の日付、バージョン情報をメモ等に記入してください。

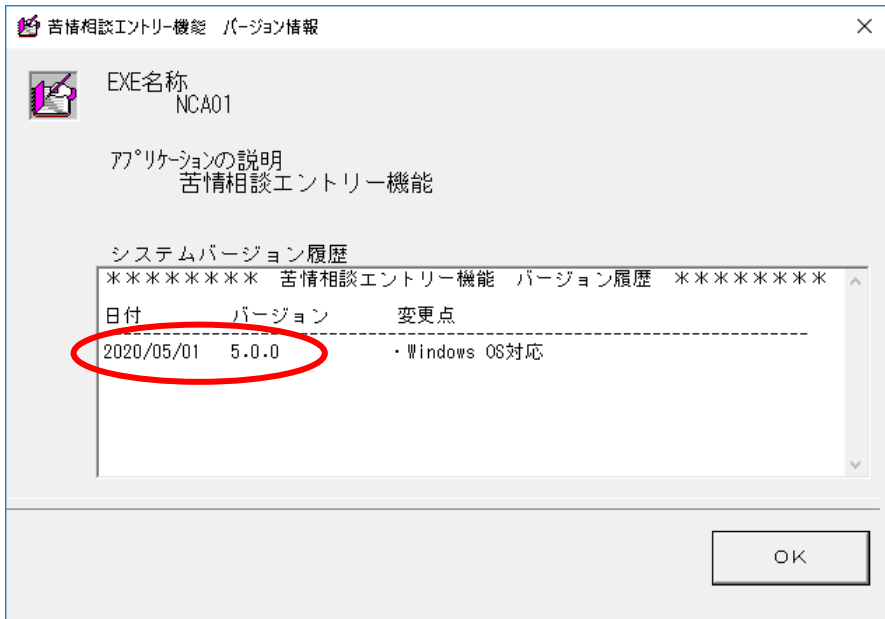

- 2.2 苦情相談エントリー機能のインストール
- ① データ移行元パソコンと同じバージョンの苦情相談エントリー機能をデータ移行先 パソコンにインストールします。 インストールの手順は苦情相談エントリー機能のインストールマニュアル(「国保中央 会 伝送ソフト(都道府県・市町村版)Ver.5 インストールマニュアル」)を参照して

ください。

注意

データ移行先パソコンへのインストールは必ずデータ移行元パソコンと同じドラ イブにインストールしてください。

② データ移行先パソコンの苦情相談エントリー機能を起動します。環境設定情報画面が 表示されますので、苦情相談エントリー機能の操作マニュアル(「苦情相談エントリー 機能 Ver.5 マニュアル」の「2.インストール後の設定について」)に従い、ユーザ情 報(※)を追加して、苦情相談エントリー機能を終了します。 ※次ページの手順「2.3 データ移行先パソコンのバージョン確認」を行うための 一時的なユーザ情報となります。本手順で設定したユーザ情報は以降の手順により データ移行元パソコンで設定していたユーザ情報に上書きされます。

- 2.3 データ移行先パソコンのバージョン確認
- データ移行先パソコンの苦情相談エントリー機能を起動します。
- メニューバーの[ヘルプ(H)]→[バージョン情報(A)]を選択します。

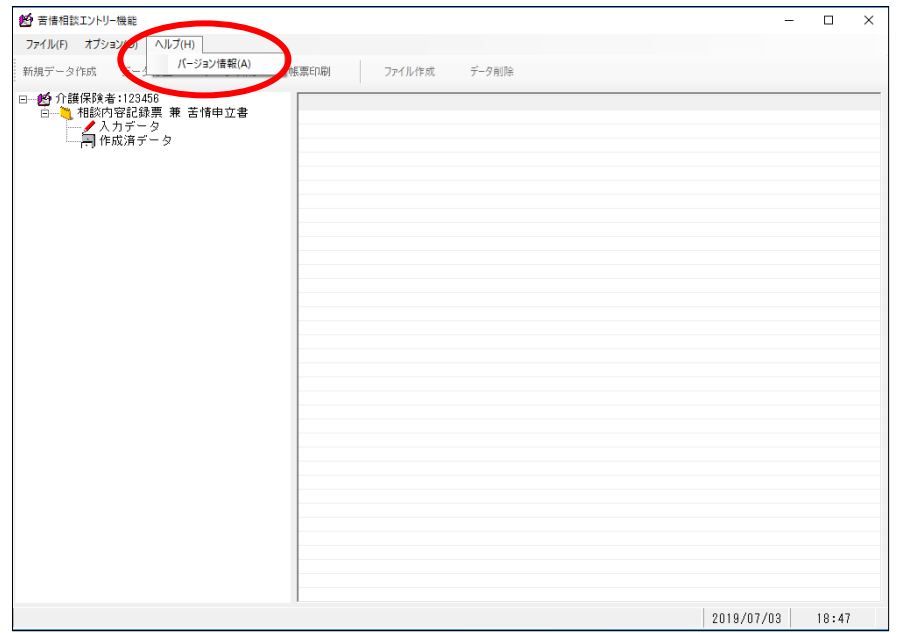

 表示された最終バージョン履歴の日付、バージョン情報がデータ移行元パソコンのメモ 等に記入した内容と同じであることを確認します。

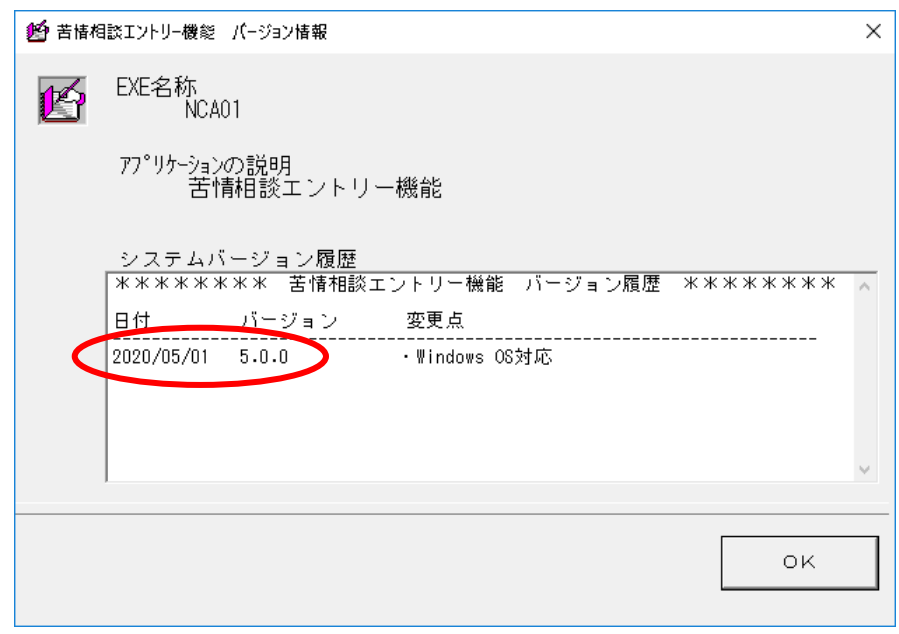

④ データ移行先パソコンの苦情相談エントリー機能のバージョンが、データ移行元パソ コンの苦情相談エントリー機能のバージョンと異なる場合、以下のいずれかの方法で同 じバージョンに統一してください。

・データ移行先パソコンの苦情相談エントリー機能をバージョンアップする。

・データ移元元パソコンの苦情相談エントリー機能をバージョンアップする。

- 2.4 データの退避
- ① データ移行元パソコンの苦情相談エントリー機能を起動している場合、終了させてくだ さい。
- ② データ移行元パソコンでリムーバブル媒体(MO等)をセットし、エクスプローラを起 動します。

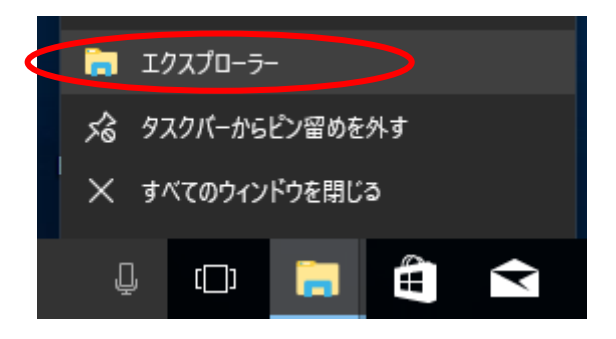

3 苦情相談エントリー機能をインストールしたフォルダ (規定値は C:\NCA01) を選択し、 マウスの右クリックで「コピー」を選択します。

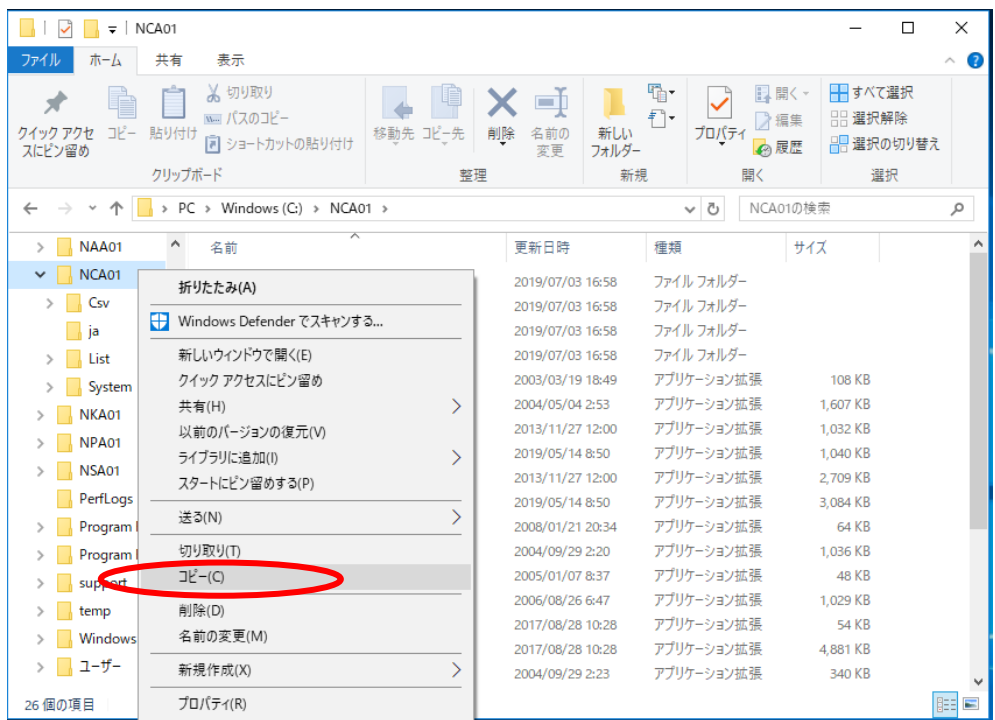

④ リムーバブル媒体(MO等)のドライブを選択し、マウスの右クリックで「貼り付け」 を選択します。(上述③でコピーしたフォルダが格納されます)

- 2.5 データの復元
- ① データ移行先パソコンの苦情相談エントリー機能を起動している場合、終了させてくだ さい。
- ② データ移行先パソコンでリムーバブル媒体(MO等)をセットし、エクスプローラを起 動します。

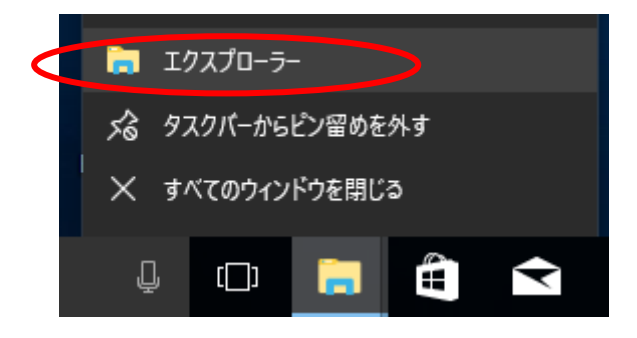

- ③ リムーバブル媒体(MO等)から退避した「NCA01」フォルダを選択し、マウスの右ク リックで「コピー」を選択します。
- ④ データ移行先パソコンの苦情相談エントリー機能をインストールしたドライブ。(規定 値は「C」ドライブ)を選択し、マウスの右クリックで「貼り付け」を選択します(上 述③でコピーしたフォルダが格納されます)

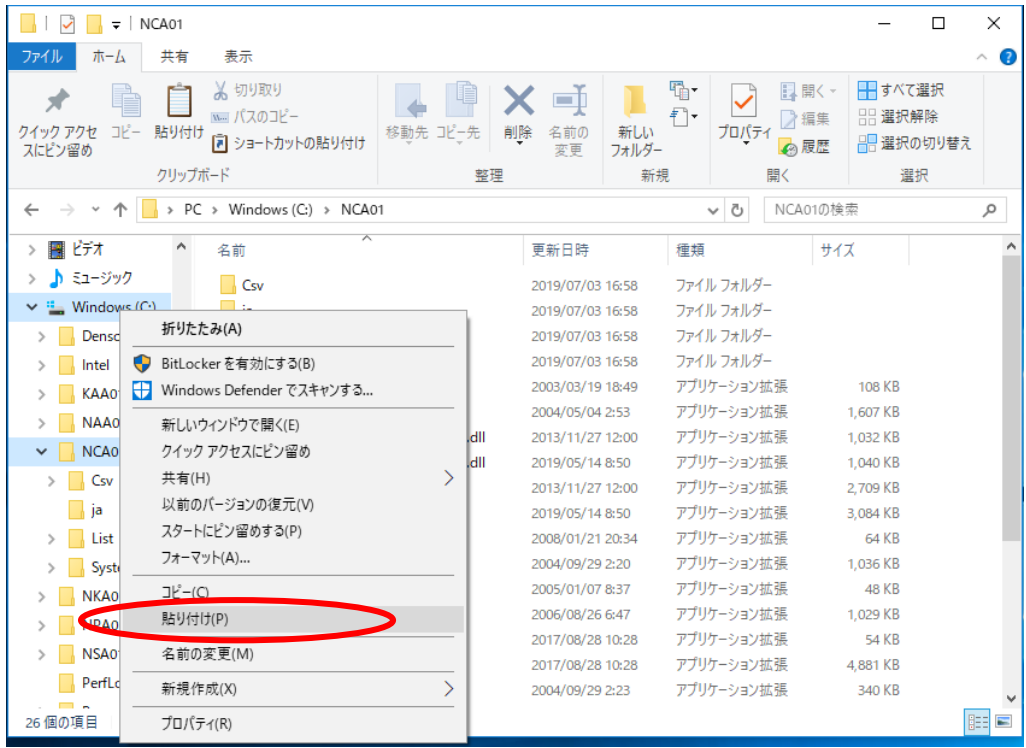

⑤ 以下の手順でフォルダの上書きコピーを行います。

#### <Windows 10 の場合>

## 以下の画面が表示されるので「ファイルを置き換える(R)」をクリックします。

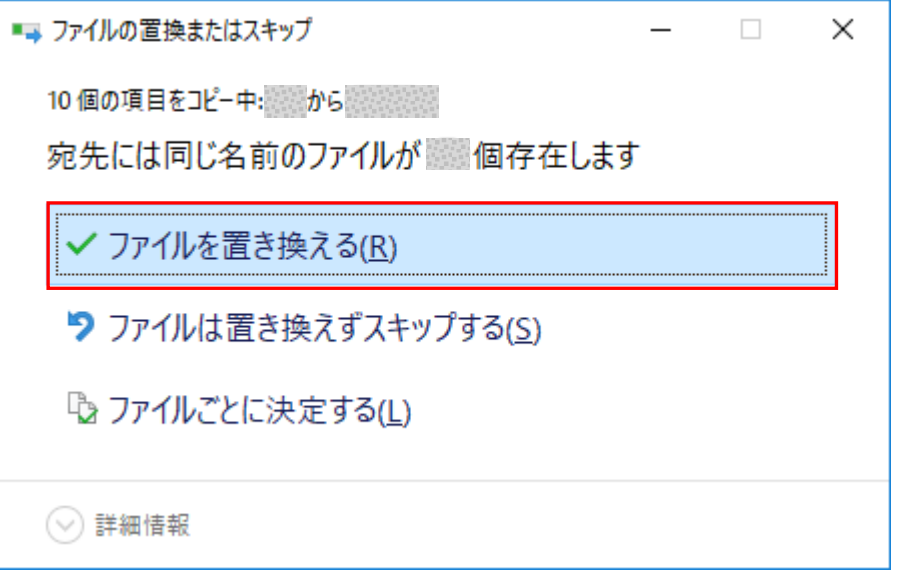

⑥ データ移行先パソコンで苦情相談エントリー機能を起動します。

 表示されるユーザ情報がデータ移行元パソコンと同じであることを確認し、ログオンし てください。

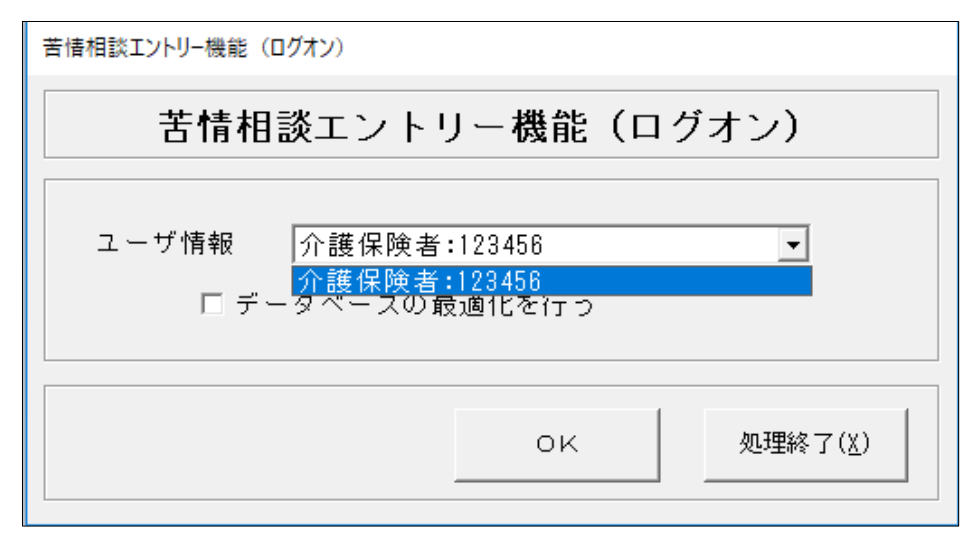

 メイン画面の[入力データ]ボックス、[作成済データ]ボックスに移行前のデータが 格納されていることを確認してください。

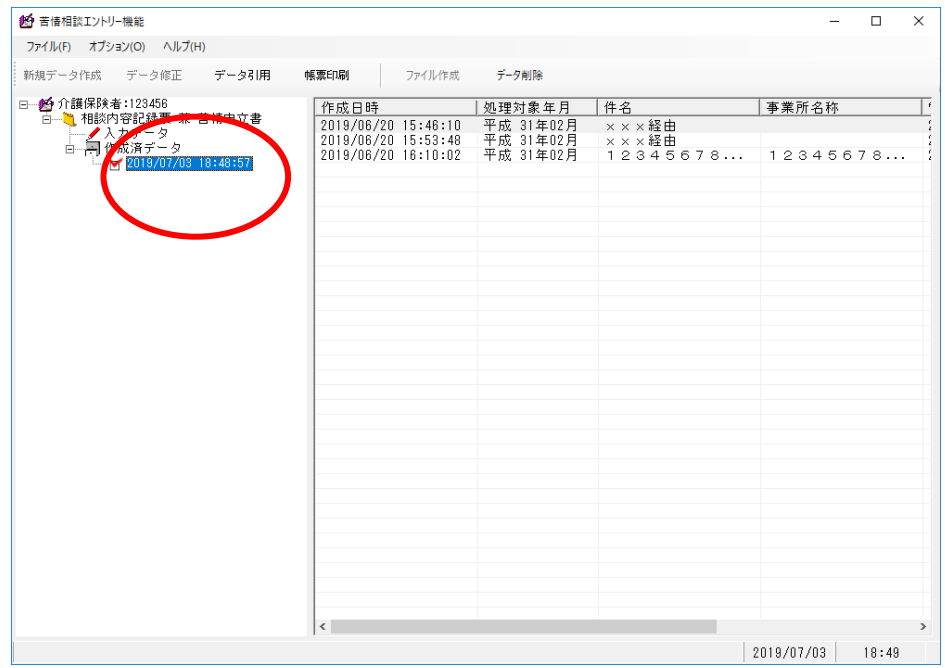

以上で苦情相談エントリー機能のデータ移行は完了です。